# TR-IPS03 Digital Imaging Plate Scanner User Manual

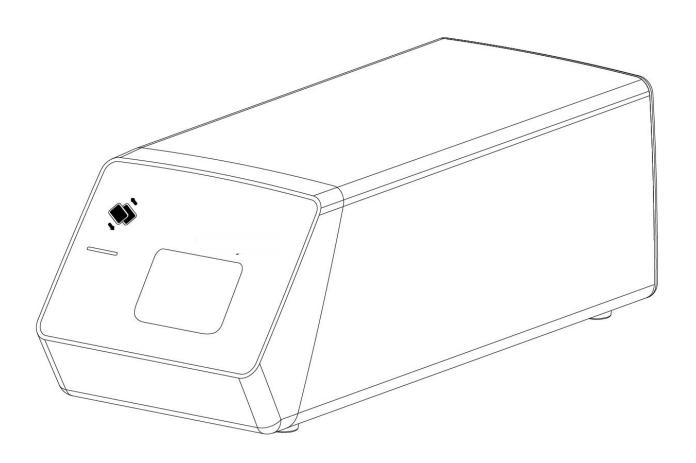

## **Contents**

| 1.  | Ρ   | Product Overview                                             | 1  |
|-----|-----|--------------------------------------------------------------|----|
|     | 1.1 | Appearance                                                   | 1  |
|     | 1.2 | Unit Description                                             | 1  |
|     | 1.3 | B Classification, Parameters and Warnings of a Laser Product | 2  |
|     | 1.4 | Principles of Image Processing                               | 3  |
|     | 1.5 | 5 Intended Use                                               | 3  |
|     | 1.6 | S Scope of application                                       | 3  |
| 2.  | S   | Safety Instruction                                           | 4  |
|     | 2.1 | Product Safety Classification                                | 4  |
|     | 2.2 | 2 Symbols Description                                        | 4  |
|     | 2.3 | 8 Warnings and Precautions                                   | 5  |
|     | 2   | 2.3.1 Cautions                                               | 5  |
|     | 2   | 2.3.2 Warnings                                               | 6  |
|     | 2.4 | Work Environment                                             | 7  |
|     | 2   | 2.4.1 Operating Conditions                                   | 7  |
|     | 2   | 2.4.2 Transportation and Storage Conditions                  | 7  |
|     | 2.5 | 5 Label and Laser Label Position                             | 7  |
| 3.  | Sp  | ecifications                                                 | 7  |
|     | 3.1 | Scanner Specifications                                       | 7  |
|     | 3.2 | 2 Computer Configuration Requirements                        | 8  |
|     | 3.3 | Network Security                                             | 9  |
|     | 3.4 | Exposure Requirements of Dental X-ray Generator              | 10 |
| 4.  | So  | ftware Installation Instructions                             | 10 |
| 4.1 |     | Driver Installation                                          |    |
|     |     | Software Installation                                        |    |
|     | 4.3 | Registry & Activation                                        | 13 |
|     | 4.3 | 3.1 Dentist Software Registry                                | 13 |
|     | 4.3 | 3.2 Server Registry                                          | 14 |
|     |     | oftware Operation                                            |    |
| 6   | Dic | nital Imaging Plate Scanner Operation Guidelines             | 26 |

| 6.1    | Working Sketch Map                        | 26 |  |
|--------|-------------------------------------------|----|--|
| 6.2    | Scanner Operation Guidelines              | 27 |  |
|        | eaning and Disinfectionre and Maintenance |    |  |
| 8.1    | Scanner Care and Maintenance              | 29 |  |
| 8.2    | Damaged or Nonfunctional Scanner          | 30 |  |
| 9. Tro | oubleshooting                             | 30 |  |
| 9.1    | Faulty Image                              | 30 |  |
| 9.2    | Fault State Information                   | 31 |  |
| 10. W  | /arranty                                  | 32 |  |
| 11. Pr | roduct Components                         | 33 |  |
| Anne   | Annex A. EMC table                        |    |  |

#### 1. Product Overview

This product consists of imaging plate scan unit, power adapter, USB cable and HandyDentist dental image management software.

The unit should work with a imaging plate (IP is equipped by the user own self, not be provided together with the product). When the IP is exposed to X-rays, the phosphor layer in the plate stores the image. As the IP being read by the scanner, a focused laser releases the stored image in the form of visible light photons. These photons are collected and amplified by the scanner, converted to a digital signal and then transferred to a computer for processing and display.

The unit is powered by power adapter, instead of batteries or any charging system.

The computer and other external devices(like monitor, printer, etc.) that work with this product are equipped by the user own self. For the suggested computer configuration, please refer to '3.2 Computer Configuration Requirements'.

#### 1.1 Appearance

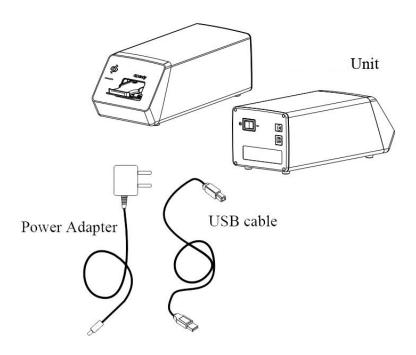

#### 1. 2 Unit Description

The unit is used to read out the latent image on the IP by stimulating it with a laser beam, to collect information and convert into digital data, and then transferred to a computer for processing and display.

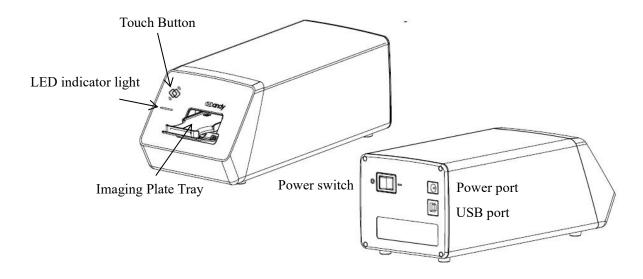

| Name                | Description                        |
|---------------------|------------------------------------|
| Touch Button        | Open/Close the door                |
| LED indicator light | Status of be powered and work mode |
| IP tray             | Hold the imaging plate             |
| Power switch        | Main switch of the unit            |
| Power port          | DC12V power port                   |
| USB port            | USB data transmission port         |

#### 1.3 Classification, Parameters and Warnings of a Laser Product

The unit is a class I laser product.

| Items                        | Value                                   |
|------------------------------|-----------------------------------------|
| wavelength                   | 660nm                                   |
| Horizontal irradiation angle | 38°                                     |
| Vertical irradiation angle   | 45°                                     |
| Laser type                   | Continuous CW                           |
| Maximum output power         | <40mW                                   |
| Maximum allowable avecause   | cornea 10 w/m²(duration time 10³~3×10⁴) |
| Maximum allowable exposure   | skin 2000 w/m²(duration time 10³~3×10⁴) |

## Warning 1:

- This product is defined as class I laser product during normal use.
- Keep your eyes away from closely look inside the plate tray during normal use.
- When disassembled, the unit is a class III B laser product. Do not take the unit apart by non-professionals around, contact your dealer or the manufacturer to carry out repair of the unit.

#### 1.4 Principles of Image Processing

| 1 | Stimulated by red light on sensitive side                                                                                                  |           |
|---|----------------------------------------------------------------------------------------------------|-----------|
| 2 | Emit blue light from the plate to release the stored X-ray info                                                                            |           |
| 3 | The emitted blue light perform optical collection pixel by pixel (light by light), and measured with an extremely sensitive light detector |           |
| 4 | A digital image is formed according to the changes of measured optical density                                                             | Y20160546 |

#### 1.5 Intended Use

Work with dental X-ray generator, to achieve the purpose of digital image viewing / saving / transferring.

#### 1.6 Scope of application

Used to read latent image information saved on imaging plate and then convert to digital image, for viewing / saving / transferring.

## 2. Safety Instruction

This chapter provides important safety information for the use of digital imaging plate scanner.

## 2.1 Product Safety Classification

| Tpye of Protection Against Electric Shock: Class II                   |  |  |
|-----------------------------------------------------------------------|--|--|
| Degree of Protection Against Electric Shock: Type B                   |  |  |
| Laser Safety Classification: Class I laser products GB7247.1-2012     |  |  |
| Operation Mode: Continuous Operation                                  |  |  |
| Waterproofing Grade:IPX0                                              |  |  |
| Rated Voltage:AC220V/50Hz                                             |  |  |
| Working Voltage:DC12V 1A                                              |  |  |
| Input Power:12W                                                       |  |  |
| Non-AP type equipment: Non-APG type equipment                         |  |  |
| No application for protection against defibrillation discharge effect |  |  |
| Non-permanent installation equipment                                  |  |  |

## 2.2 Symbols Description

| Symbol      | Description                                                         |
|-------------|---------------------------------------------------------------------|
| $\triangle$ | Caution, refer to accompanying documentation                        |
| []i         | Refer to the user manual                                            |
| 2           | Do not reuse                                                        |
|             | Class II Device                                                     |
| <u> </u>    | Laser radiation                                                     |
| SN          | Manufacturer serial number                                          |
|             | Fragile                                                             |
| Ī           | Contests of the transport package are fragile Therefore it shall be |
|             | handled with care                                                   |
| l tt        | This way up                                                         |
| Ш           | Indicates correct upright position of the transport package.        |
| *           | Keep away from rain                                                 |
| J           | Transport package shall be kept away from rain.                     |
|             | Antiroll                                                            |
| X           | Temperature limit                                                   |
| <u></u>     | Humidity limit                                                      |
| 99          | Air pressure limit                                                  |
|             | Manufacturer                                                        |
|             | Name and address of the manufacturer                                |

#### 2.3 Warnings and Precautions

#### 2.3.1 Cautions

- Check whether the scanner surface is with visible physical damage before each usage, the surface should be smooth, without any crack or damage. Please contact our after-sales team once any damage occurred
- As with other electronic equipment, the scanner is susceptible to electrostatic discharge (ESD), particularly when the device is used in or around carpeted areas or low humidity environments. During cable moved, when scanner contacts are exposed, it is especially important to protect the device from potential ESD damage. Touching a metal surface prior to moving the cable will reduce the risk of components damage caused by accidental static discharge. The use of anti-static floor mats or floor treatments will also help eliminate static build-up in your office.
- When the scanner is in use, avoid touching exposed connectors on non-medical electrical equipment (like computer peripherals) and the patient at the same time. The human body is capable of conducting electrical current and may cause a shock hazard to patients if appropriate safety practices are not observed.
- The scanner has been determined to be in accordance with international safety standards and is deemed suitable for use within 5ft (1.5m) away from the patient. To comply with these standards, do not operate non-standard equipment within the patient area. Within the patient area, the presence of approved medical grade equipment and Listed / Approved / GB9706.1(IEC60601-1), YY0505(IEC60601-1-2) certified computer equipment is acceptable. Outside the patient area, the presence of approved non-medical grade equipment and Listed / Approved / GB4943(IEC60950) certified computer equipment is acceptable. The whole medical electrical system should compliant with medical system requirements GB9706.15(IEC60601-1-2). The person connect the product to the host computer shall ensure its compliance. Also, to keep optimal performance, ensure that all software programs residing on the workstation are virus-free and have been adequately tested so they will not impact imaging applications after installation
- If the power cable of the system is lost or damaged, please use the one specified by our company and compliance with local standards.
- Portable and mobile radio frequency communication equipment may affect medical electrical equipment performance.
- To avoid damaging the product and degrading the image quality, please don't use it in the following environments:

| 1 | Environment with direct sunlight and strong lamp light |  |
|---|--------------------------------------------------------|--|
| 2 | Environment with drastic temperature changes           |  |
| 3 | Environment with full of dusty                         |  |
| 4 | Near the heat source                                   |  |
| 5 | High Humidity environment                              |  |

#### 2.3.2 Warnings

- Non-following the user manual probably endanger the patient. The manufacture of the product bear no compensation liability for any damage caused by improper operation.
- Only installers authorized by the manufacturer are allowed to install this product. Do
  not turn on the power supply until all cables are correctly installed and confirmed.
- The product must be used by a trained personnel in accordance with the user manual carefully.
- The unit is a class I laser product. Non-following the user manual may result in hazardous laser radiation exposure or other accidents.
- No waterproofing on this product. Do not position the product where it could be splashed with liquids.
- Power off at once when malfunction occurred, and contact us or the authorized dealer.
- Do not move or knock the device while in working state.
- This product is not used for treatment, all images are for doctor's reference only.
- Only professional technician / trained staff can operate this product.
- Only the manufacturer's authorized service personnel are authorized to carry out maintenance and repair of the unit.
- Use with caution in epilepsy / psychosis patients and children.
- Do not work with or approach toward other equipment. If must to work with or approach toward other equipment, please observe and verify that it can work normally under the existing configuration.
- All connecting cables of the product are sold as spare parts. The use of unspecified cables may result in an increase in the x-ray emission or a reduction in the disturbance immunity of this product.
- Portable and mobile radio frequency communication equipment probably impact the use of this product. Do not cross the recommended isolation distance to close to any part of the product.

#### 2.4 Work Environment

#### 2.4.1 Operating Conditions

| Environment Temperature | 10℃~40℃        |
|-------------------------|----------------|
| Relative Humidity       | 30%~75%        |
| Air Pressure            | 700hPa∼1060hPa |

#### 2.4.2 Transportation and Storage Conditions

| Environment Temperature | -20℃~+55℃      |
|-------------------------|----------------|
| Relative humidity       | 10%~90%        |
| Air pressure            | 700hPa∼1060hPa |

#### 2.5 Label and Laser Label Position

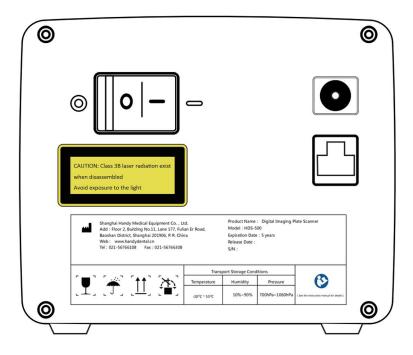

## 3. Specifications

#### 3.1 Scanner Specifications

| Product Name    | Digital Imaging Plate Scanner |
|-----------------|-------------------------------|
| Model           |                               |
| Rated voltage   | AC220V/50Hz                   |
| Working voltage | DC12V                         |
| Working current | ≤1.0A                         |
| Power           | ≤12W                          |

| consumption      |                                               |
|------------------|-----------------------------------------------|
| Pixel size       | 35um                                          |
| Bit depth        | 14 位                                          |
| Resolution       | ≥7lp/mm                                       |
| Connection       | USB port                                      |
| Firmware version | 1.00 or higher                                |
| Software         | HandyDentist Dental Image Management software |
| Software version | 3                                             |

#### 3.2 Computer Configuration Requirements

Note : Suggested minimum configuration for the computer, it's equipped by the user own self.

Table of Minimum Computer Configuration Requirements:

| Items                                                                                                    | Minimum Requirements                                                                                                    |  |
|----------------------------------------------------------------------------------------------------|----------------------------------------------------------------------------------------------------|--|
| PC processor                                                                                                    | Intel 1.5GHz chip or above                                                                                                    |  |
| Memory                                                                                                    | Above 4G                                                                                                    |  |
| Hard disk                                                                                                    | Above 40G (1GB for software installation,40GB for software operation)                                                                                 |  |
| Video card                                                                                                    | 32M or above                                                                                                    |  |
| Display                                                                                                    | Resolution 1024 × 768 (15") or above 32-bit color mode                                                                                                |  |
| At least 2 available USB2.0/USB3.0 ports  (If used desktop computer, 2 available USB ports makes at the back of computer) |                                                                                                    |  |
| Operating System                                                                                                    | Win7/Win10(32bit&64bit)                                                                                                    |  |
| Backup Medium                                                                                                    | USB flash drive / Mobile disk (using mobile disk to avoid loss of patient data, some case like PC disk is corrupt/full, PC is attacked by virus,etc.) |  |

# Note 1

- Computers and external devices (like monitors/printers, etc.) must meet the GB4943 (or IEC60950) standard and approved with 3C ( or CE ).
- The computer and other external devices (like monitor, printer, etc.) are equipped by the user own self.
- The requirement form above is the suggested minimum configuration for the

computer, and the product performance might be affected if those above are not reached.

- Prohibit the use of computer non-comply with GB4943(or IEC60950), like some kind of unauthorized assembly computer may incur potential safety hazards.
- Prohibit the use of computer unapproved with 3C(or CE).

#### 3.3 Network Security

Enable to link several computers via LAN to have the database sharing.

- Connect the computer to the local area network (Router/Switch) with an ethernet cable.
- Consult a network administrator to set up a LAN if needed.
- The computer can automatically obtain an IP address (DHCP) or set it manually (static IP).

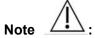

- Select one computer as a database server carrier.
- Make sure HandyDentist software is installed on all computers.
- Keep the Server installed computer always running, when sub-computer is in use.

| Network requirements       |                     |  |  |  |
|----------------------------|---------------------|--|--|--|
| Network connection setting |                     |  |  |  |
| Security software          | Anti-virus software |  |  |  |
| Security Software          | Firewall            |  |  |  |

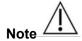

When used multiple users version, images will unable to be saved to the Server if disconnect from the net during transferring. In this case, repair the network, when the network back to normal, re-transmit.

#### 3.4 Exposure Requirements of Dental X-ray Generator

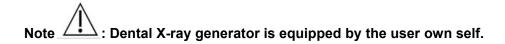

As with traditional radiology equipment, the exposure time depends on the performance of the generator, the shape of the patient and the tooth being irradiated. The recommended exposure time of x-ray generator for reference under the value of 70kV/7mA showed in below table. Reset a special value according to your practical experience to make the radiograph more clear.

| Tooth Position | Recommended Exposure Time(Unit:s) |
|----------------|-----------------------------------|
| Upper          | 0.18                              |
| incisor/canine |                                   |
| Upper premolar | 0.24                              |
| Upper molar    | 0.35~0.45                         |
| Lower          | 0.12                              |
| incisor/canine |                                   |
| Lower premolar | 0.18                              |
| Lower molar    | 0.25                              |

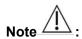

- Dental X-ray generator tube voltage range should be: 60~70kV.
- The X-ray generator is with DC power supply, if it with AC power supply, please increase the exposure time by 10~30%.

## 4. Software Installation Instructions

#### 4.1 Driver Installation

We provide a USB flash drive together with the scanner in package. Open the 'Driver folder' on the USB flash drive, double click the file named 'HDS Scanner Driver 2.x.x.x(xxxxxxxxxx)' to complete the installation by following install-shield wizard. (The

Driver name might change with update version, please refer to the actual using name)

#### 4.2 Software Installation

#### 4.2.1 Single user version

Open Software folder on USB drive, double click the file "HandyDentist\_3.xx.xx(xxxxxxxxxx)" to launch the installer. (The Software name might change with update version, please refer to the actual using name)

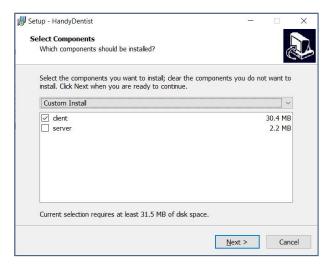

1. Choose the 'client' option, click 'Next'

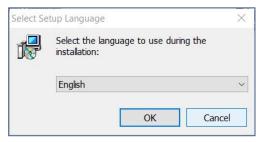

- 2. Chose your language, click 'OK'
- 3. Select the installation path you want: default path is 'D:\HandyDentist', or change it by click 'Browse' button

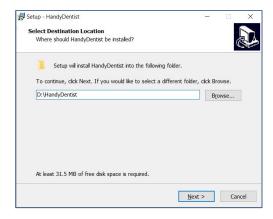

4. Click 'Next', and then complete the installation by following install-shield wizard.

#### 4.2.2 Multiple users version

To satisfy the needs of data sharing among several computers run under the same LAN, a Server program is required to be installed in one of them. (Note: Server program needs to be purchased separately, please consult your sales if needed)

#### Server installation:

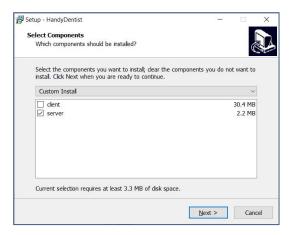

- 1. Choose the 'server' option at the step of 4.2.1
- 2. Click 'Next', and then complete the installation by following install-shield wizard.

Double click the icon to run the program, work window is as below:

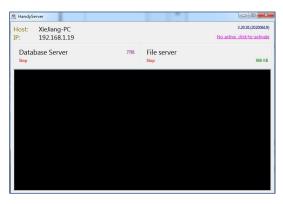

3. Reset the 'Database connect' in each HandyDentist Software on each computer:

Click 'Tools' - 'Options' - 'Databases' to open the setting window.

(Note: For HandyDentist Software operation, please check Chapter 5)

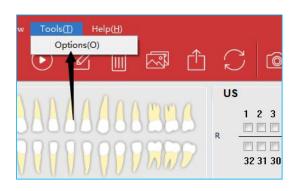

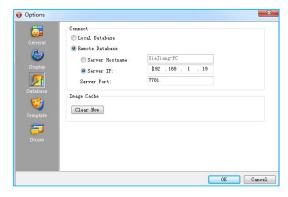

Fill in the correct Server Host Name or Server IP, the same as be showed in Server program work window (Host: Xiejiang-PC; IP:192.168.1.19)

#### 4.3 Registry & Activation

All copyright, trademark, patent, trade secret and other intellectual property rights of the software are protected by the P.R.China laws and rules, as well as the corresponding international treaties. It's restricted to use as any other form without permission, otherwise he will be investigated for legal responsibility according to law. To protect your legitimate rights and interests, please activate the software as required.

#### 4.3.1 HandyDentist Software Registry

(Note: For HandyDentist Software operation, please check Chapter 5)

After 30 days since the date of software installed, the trial version will be locked, and ask for an activation code, as well the registration window will be showed automatically for your side to proceed with register. (To avoid software be locked, please activate in advance by following the instructions)

If the registration window disappear, please follow the below steps:

1) Run the software, click button in menu bar, and select Register(R)

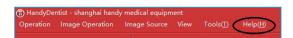

2) Fill in the blank of the user information: Company/Email/Address/Phone, in which the Company and Email information is required;

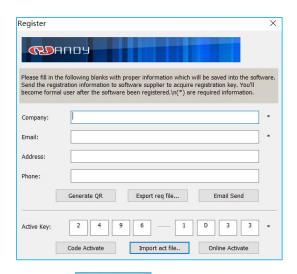

3) Click Export req file... button after the user information is be finished, save it on your computer desktop, a file suffixed with '.req' will be generated, then send this request file to your local distributor or directly to our after-sales support: support@handycreate.com;.

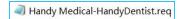

4) We will reply you an activation file suffixed with '.act', to activate your software by import this file into registration window directly (No need to open this file);

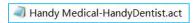

- 5) Click Import act file.. button to import the activation file you received;
- 6) Successful registration information will appear to remind you your software has been activated;

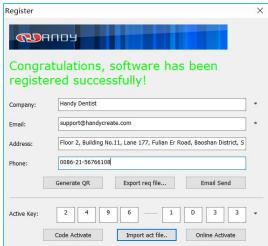

#### 4.3.2 HandyServer Registry

Double click the icon to run the program

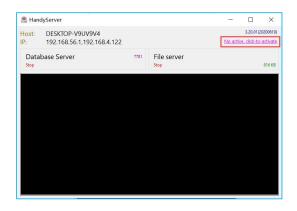

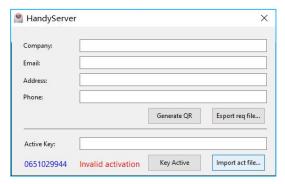

There is a 30days trial period, please activate your program within 30days by following the below steps:

- 1) Click No active, click-to-activate button;
- 2) Fill in the blank of the user information: Company/Email/Address/Phone,in which the Company and Email information is required;
- 3) Click button after the user information is be finished, save it on your computer desktop, a file suffixed with 'HandyServer.req' will be generated, then send this request file to your local distributor or directly to our after-sales support: support@handycreate.com;
- 0651029944-HandyServer.req
- 4) We will reply you an activation file suffixed with '.act', to activate your software by import this file into registration window directly (No need to open this file);
- 0651029944-HandyServer.dat
- 5) Click Import act file.. button to import the activation file you received;
- 6) Successful registration information will appear to remind you your software has been activated;

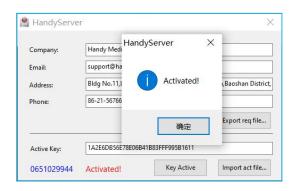

## 5 Software Operation

#### 5.1 Login

Double click the icon to run the software

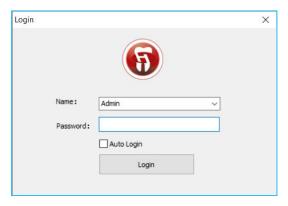

Default name: Admin

Password: NULL (no password by default, click 'Login' directly)

#### Home screen

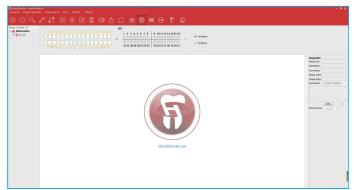

Generate your password or correct the name in the setting window (click the 'Menu bar' - 'Tools' - 'Options' - 'General').

#### User Access Control:

| Admin | All menu function be available   |  |  |
|-------|----------------------------------|--|--|
| Guest | Access Denied:                   |  |  |
|       | ● Tool —— Option - Database      |  |  |
|       | ● Help —— Registry               |  |  |
|       | Basic Operation — Delete Patient |  |  |
|       | ● Image Processing — — Delete    |  |  |
|       | Images                           |  |  |

## 5.2 Functions Introducing

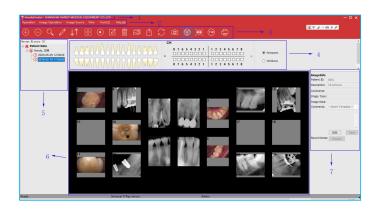

| Home Screen          | Functions                                         |
|----------------------|---------------------------------------------------|
| 1. Title Bar         | Remind of unregistered or be registered state     |
| 2. Menu Bar          | All operation functions included                  |
| 3. Tool Bar          | Visible operation button                          |
| 4. Teeth Location    | Display the teeth location                        |
| 5. Case List         | Display recent history                            |
| 6. Target Frame      | Display teeth images when the patient be selected |
| 7. Image Information | Information for a single image                    |

| Main<br>Menu            | Functions      |                  | Icon         | Description                        |                                                                                                    |
|-------------------------|----------------|------------------|--------------|------------------------------------|----------------------------------------------------------------------------------------------------|
|                         | New patient    |                  | $\oplus$     | Create a new patient or a new case |                                                                                                    |
| Daria                   | Delete patient |                  |              | Delete a patient or a case         |                                                                                                    |
| Basic<br>Operation<br>s | Searc          | Search patient   |              |                                    | Search a patient                                                                                                    |
| 3                       | Edit p         | Edit patient     |              |                                    | Edit patient name or patient No.                                                                                                    |
|                         | Refre          | sh image         |              | $\downarrow \uparrow$              | Refresh the cases shared by net                                                                                                    |
|                         | Tile           |                  |              | 00                                 | Press and hold down "Ctrl" key, left-click to select several pictures at the same time (the maximum quantity is 6), then release "Ctrl" key, click this icon to pave together |
|                         | Play           | Play             |              |                                    | All images will be played one by one in a loop                                                                                                    |
|                         | Edit I         | Edit Image       |              |                                    | Edit images as required                                                                                                    |
|                         |                |                  | Reload       | S                                  | Click to bring back original image                                                                                                    |
|                         |                |                  | Undo         | •                                  | Click to withdraw the previous operation                                                                                                    |
| Image                   |                |                  | Redo         | *                                  | Click to repeat previous operation                                                                                                    |
| Operation<br>s          |                | Tool Bar<br>≣dit | Partition    | 00                                 | Click to choose the display mode you want,drag a image from left list into black square for comparison                                                                        |
|                         | Edit           |                  | Relocation   | C                                  | Click to rotate image                                                                                                    |
|                         |                |                  | Magnifier    | Q                                  | Click to zoom up part of the image                                                                                                    |
|                         |                |                  | Draw         |                                    | Click to mark the image                                                                                                    |
|                         |                |                  | Scale        | *                                  | Click to do measurement                                                                                                    |
|                         |                |                  | Save         |                                    | Click to save the edited image                                                                                                    |
|                         |                | Functio<br>n     | Color Adjust | 1                                  | Move the slider to adjust color                                                                                                    |

| Main             | Functions                                |                       |                         | Icon                                                 | Description                                                                                   |
|------------------|------------------------------------------|-----------------------|-------------------------|------------------------------------------------------|-----------------------------------------------------------------------------------------------|
| Menu             |                                          |                       |                         |                                                      | 2000.puo                                                                                      |
|                  |                                          | Area                  | Bright/Contras<br>t     | /                                                    | Move the slider to adjust brightnes / contrast                                                |
|                  |                                          |                       | Image<br>Process        | 1                                                    | Smart contrast, Smart sharpen,<br>Negative, Colorize, Embossment,<br>Normalize, Denoise, Soft |
|                  |                                          |                       | Simulation<br>Diagnosis | 1                                                    | Saprodontia, Root canal, Periodontal,<br>Crown, Diagnosis                                     |
|                  | Delet                                    | e Image               |                         |                                                      | Delete image                                                                                  |
|                  | File in                                  | mport                 |                         |                                                      | Import an image                                                                               |
|                  | Expo                                     | rt image              |                         |                                                      | Export an image                                                                               |
|                  | Сору                                     |                       |                         | 1                                                    | Copy an image                                                                                 |
|                  | Paste                                    |                       |                         | 1                                                    | Paste an image                                                                                |
|                  | Refre                                    | sh image              |                         | $\sim$                                               | Refresh the images on the home page                                                           |
|                  | Print                                    | Image                 |                         |                                                      | Print image                                                                                   |
| '                |                                          | Open image path       |                         | 1                                                    | Open the image location                                                                       |
|                  |                                          | Pre-processing        |                         | 1                                                    | Only apply to the class I product (Intraoral Camera)                                          |
|                  | Prese                                    | et Image ed           | litor                   | 1                                                    | Preset parameters for some algorithms in image editing                                        |
|                  | Intraoral Camera                         |                       |                         | Only apply to the class I product (Intraoral Camera) |                                                                                               |
| Image<br>Sources | Digital Dental<br>Xray Imaging<br>System |                       | Calibration             | <b>®</b>                                             | Includes dark field calibration, flat field calibration, bad spot bad line repair             |
|                  |                                          |                       | Advanced<br>Settings    |                                                      | Pre-process the image                                                                         |
|                  |                                          | al Imaging<br>Scanner | Advanced<br>Settings    |                                                      | Pre-process the image                                                                         |
|                  | (TW                                      | (TWAIN)               |                         | тw                                                   | Use with a device that supports the Twain protocol                                            |

| Main Menu | Function          |              | Description                                            |  |
|-----------|-------------------|--------------|--------------------------------------------------------|--|
|           | Tool bar          |              | Show/Hide toolbar                                      |  |
|           | Status bar        |              | Show/Hide the status bar                               |  |
| View      | Show information  |              | Show/Hide image information                            |  |
|           | Show Tee          | eth location | Show/Hide tooth position                               |  |
|           | Reset view        |              | Restore the default window layout                      |  |
|           |                   | General      | General settings for user login,etc                    |  |
| Tools     | Options           | Display      | Multilingual, name display, teeth location, print font |  |
|           | Database          |              | Select single user or multiple users version           |  |
|           |                   | Template     | Template of image annotation                           |  |
| Llolo     | Registry<br>About |              | Software registration                                  |  |
| Help      |                   |              | About the software version info                        |  |

#### 5.3 Create new patient

Click the icon to create a new patient before image acquisition at the first time of visit.

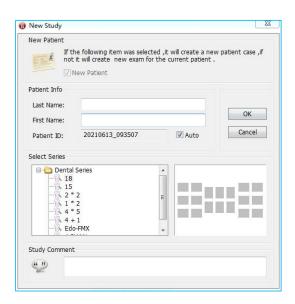

Fill in the patient name, select picture series you'd like, write study comment in the bottom side blank, and then click 'Ok' button to go back to home screen automatically, meanwhile the new patient will be displayed in 'Recent History' area with the state of being selected.

#### 5.4 Search patient

Click the icon to bring up searching window

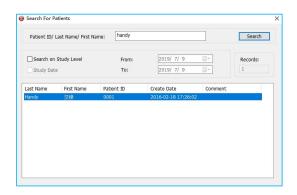

Search for the registry patient by use his case No. or the name. An accurate searching is based on the exam date. Double click the target patient, searching window will be closed and go back to home screen automatically, the patient will be displayed in 'Recent History' area with the state of being selected.

#### 5.5 Image Acquisition

1. Directly click the icon select 'Image Source'/ 'Intraoral Plate Scanner'/ 'HDS-500' in drop-down menu by right-click a null frame, to bring up the scanning window. On the second time use, simply double-click a null frame to quickly bring up.

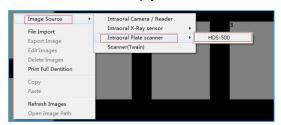

Working box with green blinking means the scanner connection is normal and waiting for acquiring x-ray, at the same time its IP tray will be pop out.

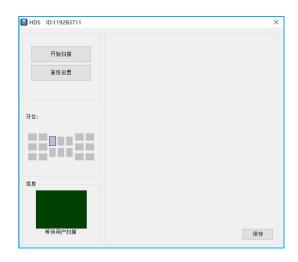

Red color means an abnormal connection, the scanner is unable to be detected:

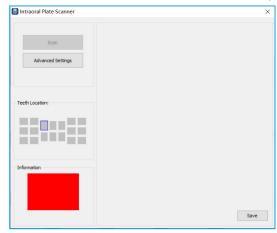

Click the 'Advanced Settings', show below:

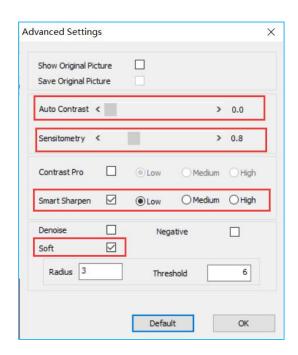

The function is used to preset parameters for some algorithms in image editing.

| Function                                                                                        | Description                                                                    |
|-------------------------------------------------------------------------------------------------|--------------------------------------------------------------------------------|
| Display the original                                                                            | Display the original image and the preprocessed image at the same              |
| image at the same time                                                                          | time after exposure                                                            |
| Save the original image                                                                         | Select this function when only the original picture is confirmed to be         |
| by default                                                                                      | saved                                                                          |
| Contrast                                                                                        | Adjust the image contrast, same as the contrast function in 'Image Edit'       |
| Sensitometry  Correct the sensitometry value of the image, same as the function in 'Image Edit' |                                                                                |
| Contrast Pro                                                                                    | Select 'Low', 'Medium' and 'High' for different levels of contrast enhancement |
| Smart Sharpen                                                                                   | Select 'Low', 'Medium' and 'High'for different levels of sharpen               |
| Negative                                                                                        | Negative processing                                                            |
| Denoise                                                                                         | Image denoise processing                                                       |
| Soft                                                                                            | Soften the image                                                               |
| Radius                                                                                          | Set the radius for soft processing                                             |
| Threshold                                                                                       | Set a threshold for soft processing                                            |

- 2. Taking an exposure ( see 'Operation Guidelines' for the details)
- 3. Position the exposed imaging plate in the scanner tray, sensitive side face up, non-sensitive side face down. Click 'Scan' button to start scanning, the working box color turn to yellow. See below:

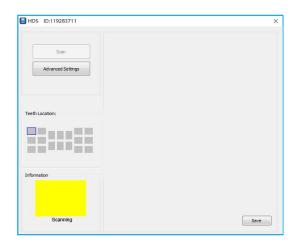

4. After scanning completed, the acquired image will appear on the right side, the IP tray will pop out automatically, and then pick up the imaging plate.

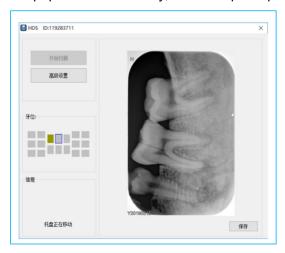

5. Close the scanning window directly after complete image acquisition, the image will be loaded into corresponding image frame automatically.

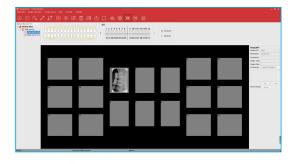

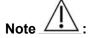

 Close the scanning window when not in use, the IP tray will be retracted automatically.

#### 5.6 Image Editing

Double click a image required to edit, or directly click the icon , to bring up the edit window

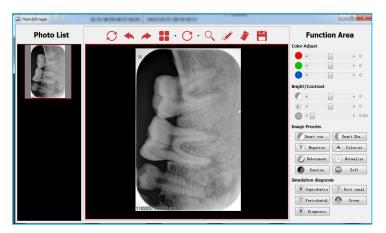

Three parts of the image editing

1. Photo list: Display all the images required to edit.

#### 2. Tool bar:

- Reload: Click to bring back original image.
- Undo: Click to withdraw the previous operation.
- Redo: Click to repeat previous operation.
- Partition: Click to choose the display mode you want, drag a image from left list into black square for comparison.
- Relocation: Click to rotate image.
- Magnifier: Click to zoom up part of the image.
- Draw: Click to mark the image.
- Scale: Click to do measurement.
- Save: Click to save a edited image.

#### 3. Function Area

- Color Adjust: Move the slider to adjust color.
- Bright/Contrast: Move the slider to adjust brightnes / contrast
- Sensitometry: Correct the sensitometry value to adjust brightnes / contrast
- Image Process: Smart contrast, Smart sharpen, Negative, Colorize, Embossment, Normalize, Denoise, Soft
- Simulation Diagnosis: Saprodontia, Root canal, Periodontal, Crown, Diagnosis

Note 1

- All the function buttons change the characteristics of the images instead of itself. The doctor must make a diagnosis based on the actual clinical situation.
- Since the X-ray image is a two-dimensional image of a three-dimensional object, the measurement results will have an error of ±0.1mm. This function is just as an assistant tool for doctor.

Backup and recovery the software: Copy the whole HandyDentist folder by manual to backup and recovery the software (default path: 'D:\HandyDentist').

# 6. Digital Imaging Plate Scanner Operation Guidelines

#### 6.1 Working Sketch Map

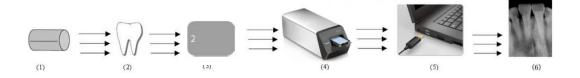

| 1 | x-ray source                                        |
|---|-----------------------------------------------------|
| 2 | Tooth                                               |
| 3 | Place the exposed imaging plate in the scanner tray |
| 4 | Scanning                                            |
| 5 | Digital image transferred to computer via USB cable |
| 6 | Image acquisition in software                       |

## 6.2 Scanner Operation Guidelines

| No. | Decription                                                                                                    | Picture        |
|-----|----------------------------------------------------------------------------------------------------|----------------|
| 1   | Plug in the power, turn on power switch                                                                                                    | ・地震核口<br>USB核口 |
| 2   | Connect the scanner to the computer via a USB cable                                                                                                    | 电源接口<br>USB接口  |
| 3   | Bring up the scanning window and make sure that the IP tray pop out                                                                                                    |                |
| 4   | Insert the IP (IP is not provided together with the unit, please purchase the approved IP separately) with the protective cover and disposable sheath into patient's mouth, like using a dental film. |                |
| 5   | Select appropriate exposure values                                                                                                    |                |

| No. | Decription                                                                              | Picture                                       |
|-----|-----------------------------------------------------------------------------------------|-----------------------------------------------|
| 6   | Position the X-ray generator and then take shooting                                     |                                               |
| 7   | Peel off the disposable sheath and remove the protective plate                          |                                               |
| 8   | Place the exposed IP in the scanner tray, and gently touch the button to close the door |                                               |
| 9   | Click the 'Scan' button to start scanning                                               | Total Control Friting  The Scanding  Southing |
| 10  | Refer to section 5.5 and 5.6 for details of image acquisition                           | 90-00 011922711 × X                           |

## Warning 1

- Do not position the scanner in directly sunlight or lamp light, etc. Avoid exposure to the UV-C light.
- Do not position and use the scanner in dusty area.
- Do not use the scanner near the strong magnetic equipment.
- Do not operate with wet hands.

## 7. Cleaning and Disinfection

Do not keep immersing this product in any liquids, avoid disinfecting with liquids. Wipe the scanner surfaces with a little bit ethanol to do regularly clean, other disinfectants may cause damage to the scanner.

#### 8. Care and Maintenance

As with all kinds of electronic equipment, this product requires not only proper operation, but also visual inspection and routine check at regular intervals. These precautions can ensure the product with accurate, safe and high-efficient running.

Before each usage, the operator should check for whether there is any physical damage or malfunction. Contact our after-sales team for more guidance if happened.

#### 8.1 Scanner Care and Maintenance

Position the scanner on a dry and well-ventilated place, avoid placing on a dusty and damp place. Check the below items prior each usage:

- The labels are with intact, readable, and adhere well on the surface.
- No damage on the unit cable.

- No damage on the product surface which could incur safely issue.
- The indicator lights and software both are in normal status after installed by following the user manual correctly.

#### 8.2 Damaged or Nonfunctional Scanner

Stop using and contact your local dealer immediately once the scanner occur visible physical damage or abnormal working state.

Do not disassemble the scanner to take repair without permission.

Please consult the manufacture for more technical information if needed.

## 9. Troubleshooting

#### 9.1 Faulty Image

| Faulty image                         | Causes and Solution                                                                                                    |
|--------------------------------------|----------------------------------------------------------------------------------------------------|
| White lines or ripples on the images | ·Check whether the X-ray exposure conditions are met; ·Check whether the imaging plate is scratched; ·There may be dust inside, contact after-sales team for support.                                                                                                    |
| Images are too pale with grainy      | ·Refer to section 3.4 'Suggested Exposure Time' to reset x-ray exposure values; ·Under the chosen X-ray dose, generator is too far away from the patient, please position closer; ·Check your monitor brightness/contrast setting, make sure there is no reflects light on the screen; ·The X-ray generator tube voltage is too low, inspect the X-ray generator; · Remove dust on IP sensitive side. |
| Images are too dark                  | ·Excessive of exposure time, please decline exposure time;                                                                                                    |

| Images are blurred | ·The patient moved at the moment of x-ray exposure; ·X-ray generator work state is unstable; ·Increase the Contrast Pro value in scanning windo 'Advanced Setting';          |  |  |  |  |
|--------------------|----------------------------------------------------------------------------------------------------|--|--|--|--|
| Incomplete image   | ·Check whether the X-ray generator is completely aligned with the IP; ·Make sure the X-ray generator can generate X-rays; ·Restart the scanner by following the user manual; |  |  |  |  |

#### 9.2 Fault State Information

| Fault                                              | Causes and Solution                                                                                                    |  |  |
|----------------------------------------------------|----------------------------------------------------------------------------------------------------|--|--|
| Working box color is red instead of green blinking | ·Correct image Source option 'Intraoral Plate Scanner'/ 'HDS-500'; ·Check the connection state with the computer, make sure they are well connected; ·Re-install the Driver; ·Switch to the case back side USB port, make sure USB interface is 2.0 or above. If a laptop is used, please connect to power supply, avoid selecting energy saving mode which may result in USB port voltage unstable;                                       |  |  |
| Working box turn to red color during scanning      | ·Check whether the USB connection is loose; ·Check whether the power adapter is connected or the main switch is turned on; ·Restart the scanner by following the user manual;                                                                                                    |  |  |
| No images acquired after X-ray emission            | ·Make sure the scanning windows is launched, normal working state with green blinking; ·Make sure the X-ray generator faces to the sensitive side of IP; .Make sure the IP is not be exposed to strong light or UV-C; ·Make sure the X-ray generator exposure values are correct; ·Re-install the Driver and switch to the case back side USB port, make sure USB interface is 2.0 or above, and increase the exposure time appropriately; |  |  |

| Unable to open scanning window                                         | ·Close the antivirus program and reinstall the software;                                                                           |
|------------------------------------------------------------------------|----------------------------------------------------------------------------------------------------|
| The scanner makes an abnormal noise                                    | ·Check if the startup sequence is wrong; ·Restart the scanner by following the user manual;                                        |
| Click the software, the scanner does not respond                       | ·Check whether the power adapter is connected and the main switch is turned on; ·Restart the scanner by following the user manual; |
| Unable to use the software after 30 days trial, remind of registration | ·Refer to section 4.3 Registry & Activation;                                                                                       |

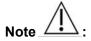

- Try the above solutions if the same failure occurs.;
- Please contact our after-sales team for support on the condition of failure persists or even more serious.

## 10. Warranty

We guarantee that the product functions are correct and that there is no failure in raw materials and workmanship within 12 months starting from the release date. Please contact your local distributor in case of malfunction occurred, by according to the below condition:

We would responsible for free of the maintenance charge against the product's abnormal working state due to quality problem within 12 months start from the date of delivery.

If any of the following situation happened, maintenance charge would be attracted:

- Damage caused by improper operation / maintenance / storage against the instructions in
  - the manual or by user's carelessness;
- Damage caused by unauthorized disassembly;
- Damage caused by irresistible factors;
- The warranty period has expired;

Regarding a reasonable complain about the product failure or delivery, we would provide replacement or maintenance. We reserve the right to take repair, include some kind of natural or special damage, which is only under the compliance with legal provisions to avoid default/ malfeasance / wilful misconduct.

Please contact your local distributor for the maintenance executed by our company in case of malfunction occurred. Please do not disassemble the product without permission, and we will not be held responsible for any damage due to unauthorized disassemble by customer or a third-party.

If the scanner is operated under normal conditions, the expectant lifetime of the product is 5 years. Calculation method is as below:

| The   | number o | f the | usage | calculated based on an average of 10000 scans |
|-------|----------|-------|-------|-----------------------------------------------|
| scans |          | time  | )     |                                               |
| 50000 | )        | 5     | years | per year.                                     |

## 11. Product Components

| NO. | Name                                                      | Qty |
|-----|-----------------------------------------------------------|-----|
| 1   | HDS-500 unit                                              | 1pc |
| 2   | Power Adapter                                             | 1pc |
| 3   | USB cable                                                 | 1pc |
| 4   | HandyDentist Dental Image<br>Management Software (U Disk) | 1pc |
| 5   | User Manual                                               | 1pc |
| 6   | Product warranty and certificate                          | 1pc |

#### Annex A. EMC table

The following tables provide HDS-500 compliance information of electromagnetic compatibility (EMC) and electromagnetic immunity (EMI) standards. To ensure conformance, the user must operate HDS-500 in environments that are consistent with these standards.

Table 1. Guidance and Manufacturer's Declaration - Electromagnetic Emissions HDS-500 is intended for use in the electromagnetic environment specified below. The purchaser or the user of HDS-500 must ensure that it is used in such an environment:

| Emissions Test                                               | Compliance | Guidance                                                                                                    |
|--------------------------------------------------------------|------------|----------------------------------------------------------------------------------------------------|
| RF emissions<br>CISPR11                                      | Group 1    | HDS-500 uses RF energy only for its internal function. Therefore, its RF emissions are very low and are not likely to cause any interference in nearby electronic equipment. |
| RF emissions<br>CISPR11                                      | Class A    |                                                                                                    |
| Harmonic emissions<br>IEC 61000-3-2                          | N/A        | HDS-500 is suitable for use in all establishments, including domestic and those directly connected to                                                                        |
| Voltage<br>fluctuations/flicker<br>emissions<br>EN 61000-3-3 | N/A        | the public low voltage power supply network which supplies buildings used for domestic purposes.                                                                             |

Table 2. Guidance and Manufacturer's Declaration - Electromagnetic Immunity HDS-500 is intended for use in the electromagnetic environment specified below. The purchaser or the user of HDS-500 must ensure that it is used in such an environment:

| Immunity Test                                     | IEC 60601 Test<br>Level      | Compliance level            | Electromagnetic Environment Guidance                                                                                                    |
|---------------------------------------------------|------------------------------|-----------------------------|----------------------------------------------------------------------------------------------------|
| Electrostatic<br>discharge (ESD)<br>EN 61000-4-2  | ±8 kV contact<br>±15 kV air  | ±8 kV contact<br>±15 kV air | Floors should be wood, concrete or ceramic tile. If floors are covered with synthetic material, the relative humidity should be at least 30%. |
| Electrical fast<br>transient/burst<br>EN 610004-4 | ±2 kV for power supply lines | N/A                         | Mains power quality should be that of a typical commercial or hospital environment.                                                           |
| Surge<br>EN 61000-4-5                             | ± 1 kV<br>differential mode  | N/A                         | Mains power quality should be that of a typical commercial or hospital environment.                                                           |

| Immunity Test                                                                                                    | IEC 60601 Test<br>Level                                                                                                    | Compliance<br>level | Electromagnetic Environment Guidance                                                                                                    |
|----------------------------------------------------------------------------------------------------|----------------------------------------------------------------------------------------------------|---------------------|----------------------------------------------------------------------------------------------------|
| Voltage dips,<br>short<br>interruptions and<br>voltage<br>variations on<br>power supply<br>input lines<br>EN 61000-4-11 | 0 % UT; 0.5 cycle<br>At 0°,45°,90°,135°,<br>180°,225°,270°and<br>315° 0 % UT; 1 cycle<br>and 70 % UT; 25/30<br>cycles Single phase:<br>at 0° 0 % UT;<br>250/300 cycle | N/A                 | Mains power quality should be that of a typical commercial or hospital environment. If the user of HDS-500 requires continued operation during power mains interruptions, it is recommended that HDS-500 be powered from an uninterruptible power supply or battery. |
| Power frequency<br>(50/60 Hz)<br>magnetic fields<br>EN 61000-4-8                                                        | 30A/m                                                                                                    | 30A/m               | Power frequency magnetic fields should be at levels characteristic of a typical location in a typical commercial or hospital environment.                                                                                                    |

|                              |                                                                |     | Portable and mobile RF communication equipment should not be used close to any part of HDS-500 within the recommended separation distance,including its cables. This separation distance is calculated from the equation applicable to the frequency of the transmitter.  Recommended separation                                                                                                    |
|------------------------------|----------------------------------------------------------------|-----|----------------------------------------------------------------------------------------------------|
| Conducted RF                 | 3 V rms                                                        |     | distance: $d = 1.2\sqrt{P}$ $d = 1.2\sqrt{P}$ 80 MHz ~ 800 MHz                                                                                                    |
| Conducted RF<br>EN 61000-4-6 | 150 kHz to 80 MHz 6 V in ISM bands between 0,15 MHz and 80 MHz | 3 V | $d=2.3\sqrt{P}$ 800 MHz ~ 2.5 GHz Where P is the maximum output power rating of the transmitter in watts (W) according to the transmitter manufacturer and d is the recommended separation distance in meters (m). Field strengths from fixed RF transmitters, as determined by an electromagnetic site survey, a should be less than the compliance level in each frequency range. Interference may occur in the vicinity of equipment marked with the following symbol. |

| Radiated RF  | 10 V/m 80 MHz to 2.7 | 10 V/m 80  |  |
|--------------|----------------------|------------|--|
| EN 61000-4-3 | GHz                  | MHz to 2.7 |  |
|              |                      | GHz        |  |
|              |                      |            |  |
|              |                      |            |  |
|              |                      |            |  |
|              |                      |            |  |
|              |                      |            |  |
|              |                      |            |  |
|              |                      |            |  |
|              |                      |            |  |
|              |                      |            |  |
|              |                      |            |  |
|              |                      |            |  |
|              |                      |            |  |
|              |                      |            |  |
|              |                      |            |  |
|              |                      |            |  |

NOTE 1: At 80 MHz and 800 MHz, the higher frequency range applies.

NOTE 2: These guidelines may not apply in all situations. Electromagnetic propagation is affected by absorption and reflection from structures, objects and people

<sup>a</sup> Field strengths from fixed transmitters, such as base stations for radio (cellular/cordless) telephones and land mobile radios, amateur radio, AM and FM radio broadcast and TV broadcast cannot be predicted theoretically with accuracy.

To assess the electromagnetic environment due to fixed RF transmitters, an electromagnetic site survey should be considered. If the measured field strength in the location in which HDS-500 is used exceeds the applicable RF compliance above, HDS-500 should be observed to verify normal operation. If abnormal performance is observed, additional measures may be necessary, such as reorienting or relocating HDS-500.

<sup>b</sup> Over the frequency range 150 kHz to 80 MHz, field strengths should be less than 10 V/m

Table 3. Recommended Separation Distance between Portable and Mobile RF Communications Equipment and HDS-500

PLEASE NOTE: HDS-500 is intended for use in an electromagnetic environment in which radiated RF disturbances are controlled. The purchaser or the user of HDS-500 can help prevent electromagnetic interference by maintaining a minimum distance between portable, mobile RF communications equipment (transmitters) and HDS-500 as recommended below, according to the maximum output power of the communications equipment.

|                                                   | Separation distance according to the frequency of the transmitter (m) |                                            |                                          |  |
|---------------------------------------------------|-----------------------------------------------------------------------|--------------------------------------------|------------------------------------------|--|
| Rated maximum output power of the transmitter (W) | 150 kHz to 800<br>MHz                                                 | 80 MHz to 800<br>MHz                       | 800 MHz to 2.5<br>GHz                    |  |
| (**)                                              | $d = \left[\frac{3.5}{V_1}\right]\sqrt{P}$                            | $d = \left[\frac{3.5}{E_1}\right]\sqrt{P}$ | $d = \left[\frac{7}{E_1}\right]\sqrt{P}$ |  |
| 0.01                                              | 0.12                                                                  | 0.12                                       | 0.23                                     |  |
| 0.1                                               | 0.38                                                                  | 0.38                                       | 0.73                                     |  |
| 1                                                 | 1.2                                                                   | 1.2                                        | 2.3                                      |  |
| 10                                                | 3.8                                                                   | 3.8                                        | 7.3                                      |  |
| 100                                               | 12                                                                    | 12                                         | 23                                       |  |

For transmitters rated at a maximum output power not listed above, the recommended separation distance d in meters (m) can be estimated using the equation applicable to the frequency of the transmitter, where P is the maximum output power rating of the transmitter in watts (W) according to the transmitter manufacturer.

NOTE 1: At 80 MHz and 800 MHz, the separation distance for the higher frequency range applies.

NOTE 2: These guidelines may not apply in all situations. Electromagnetic propagation is affected by absorption and reflection from structures, objects, and people